### **Instructional Resource**

# **Adding Kaltura Chapters**

Kaltura offers the option to add chapters to a video to facilitate student navigation when reviewing.

#### **Adding a Chapter**

- Click My Kaltura in Canvas and select the video to which you would like to add a collaborator.
- 2. Click the **pencil** button.

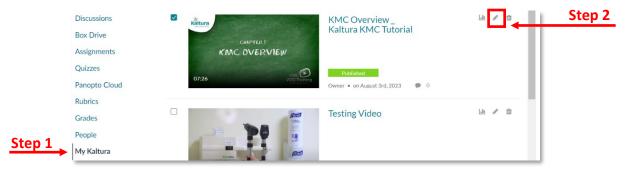

3. Select the **Timeline** tab from the edit options.

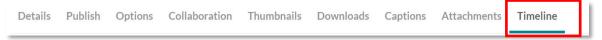

4. Navigate to the first chapter point by scrubbing through the video and clicking the timeline at the red line marker. Click the **Chapter icon** to mark the chapter on the timeline.

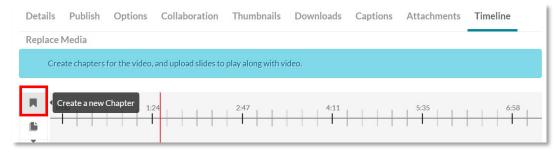

5. A chapter mark outline will appear on the timeline. To move it, click and drag.

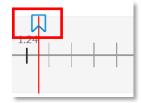

### **Instructional Resource**

- 6. Add the Chapter title and Descriptions (optional) in the appropriate box.
- 7. Click Save.

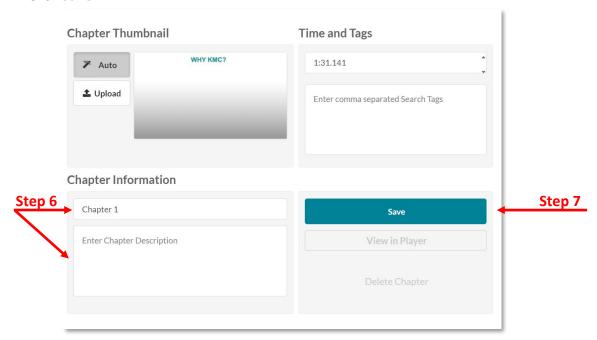

8. The chapter mark will fill in once saved.

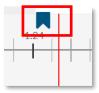

9. Choose View in Player to view the chaptering in action.

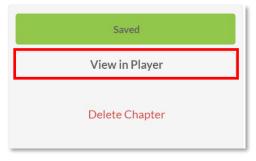

10. Select the three while lines that appear at the top left corner of the player.

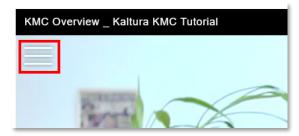

## **Instructional Resource**

11. The chapter panel will open, showing the chapter titles. These are links that allow students to move to that spot in the video. Select the three lines again to close the panel.

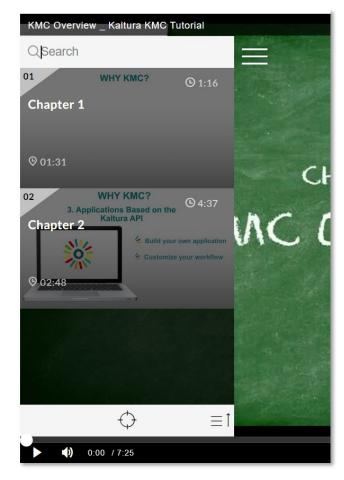